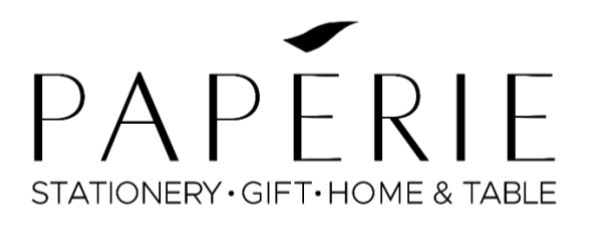

# Online Ordering Portal User Guide

V. 2023.1

# Contents

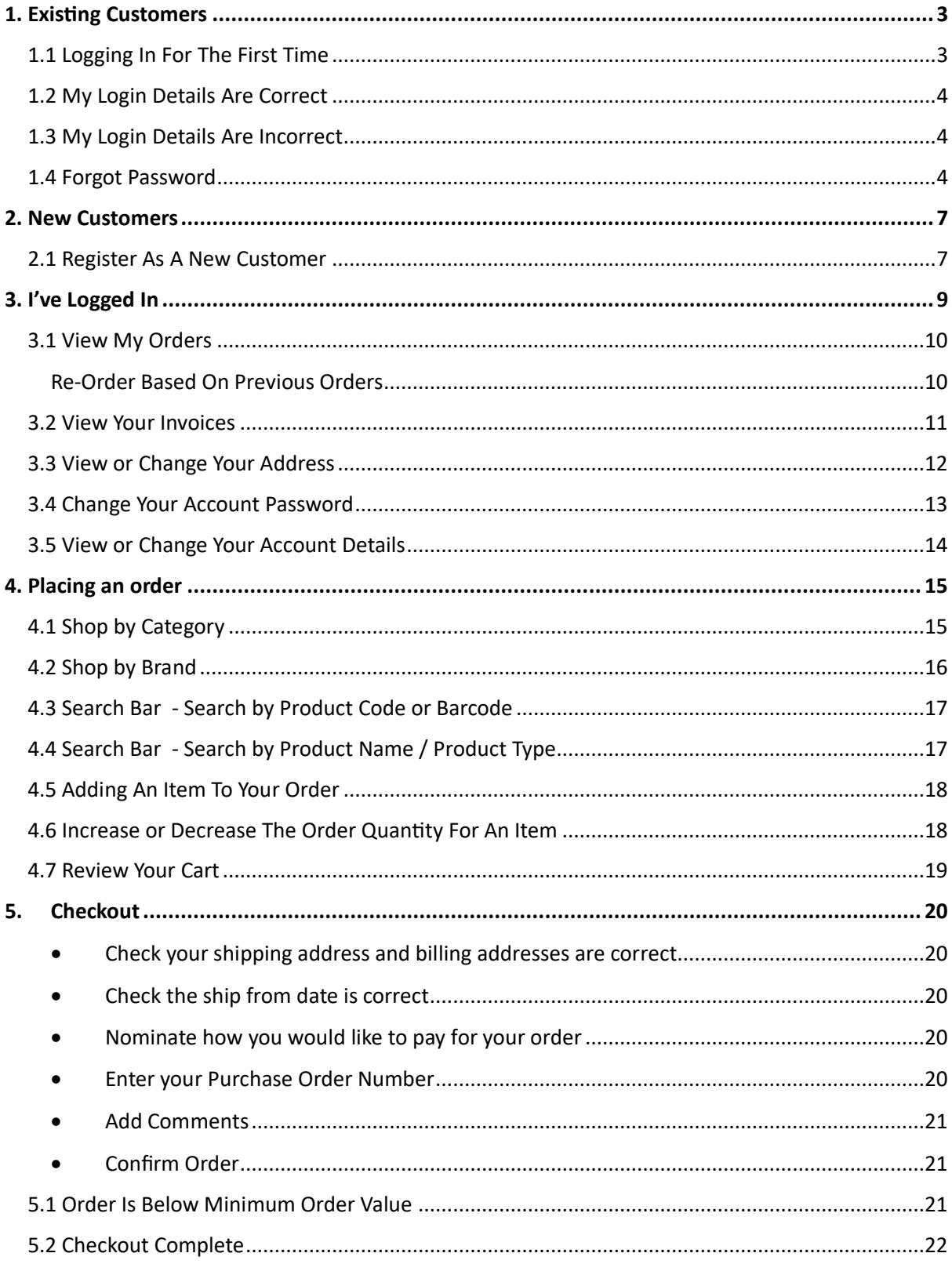

## **Welcome to the User Guide for the Paperie Online Ordering Portal.**

Look for the green arrows and text on the images for extra guidance when using this guide.

# <span id="page-2-0"></span>1. Existing Customers

## <span id="page-2-1"></span>1.1 Logging In For The First Time

To login to our online ordering portal, visit paperie.com.au and click on **Retailer Login:**

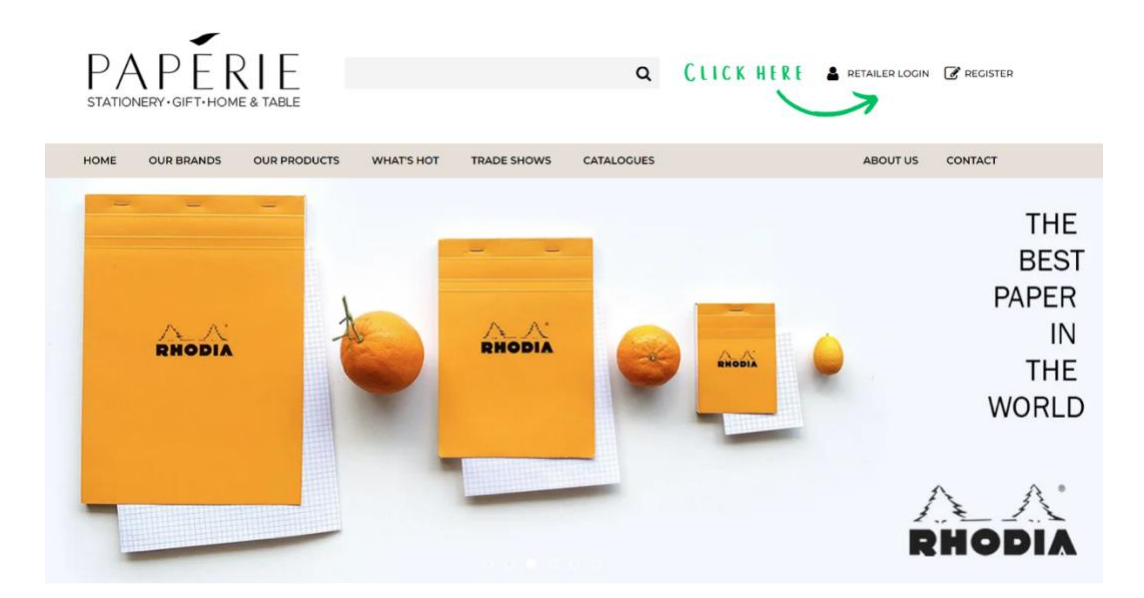

If you have been emailed a password to login with, please enter the email address (which received the password email) and password to login:

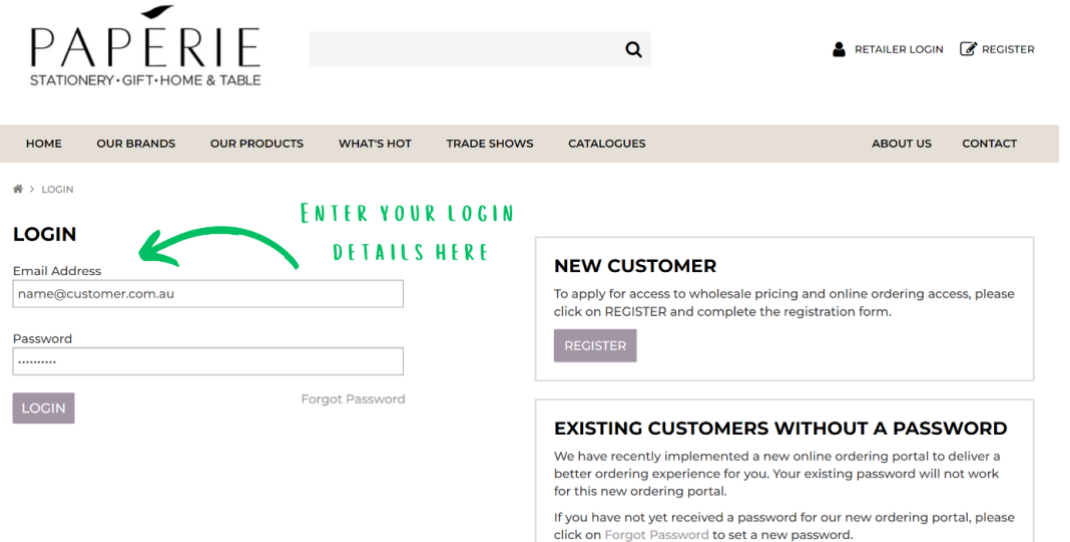

## <span id="page-3-0"></span>1.2 My Login Details Are Correct

If your login details are correct, you will be taken to the My Account screen which looks like this:

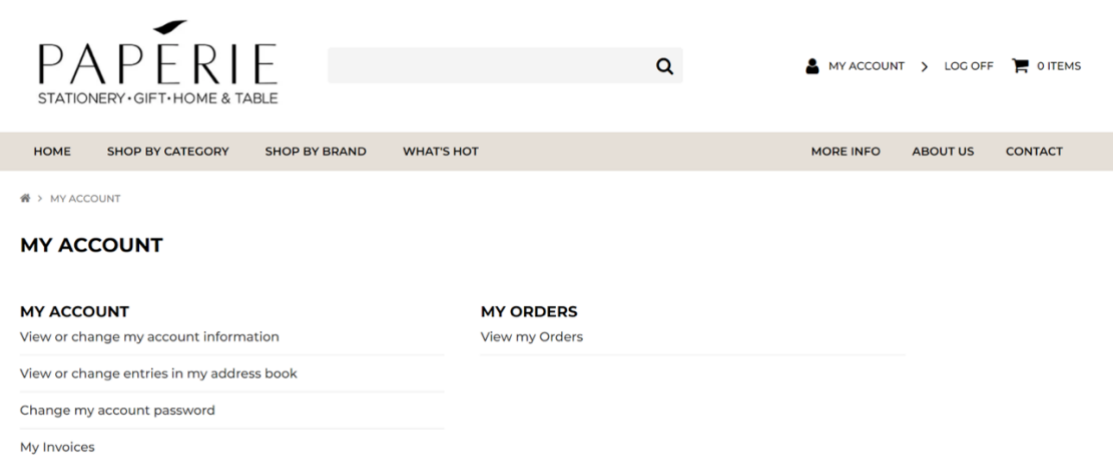

I've you've successfully logged in, jump to the section: **[I've Logged In](#page-8-0)**

#### <span id="page-3-1"></span>1.3 My Login Details Are Incorrect

If the login details you have entered are incorrect, you will receive an error message saying 'Invalid Login Details'. This is either because:

- your password is incorrect; or
- your email address is not registered in the online ordering system.

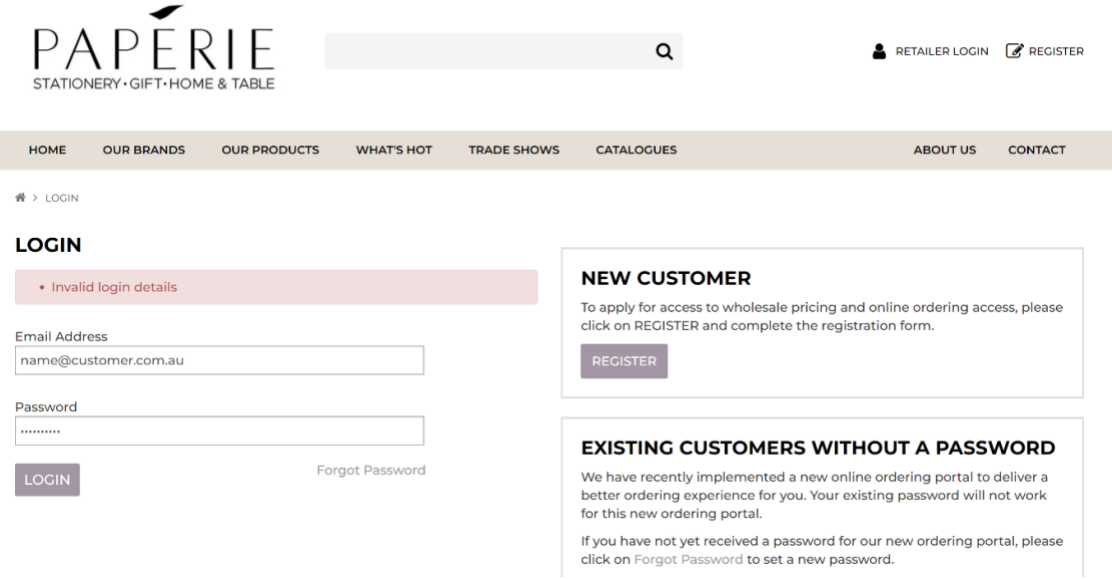

<span id="page-3-2"></span>To resolve this, initiate a password reset using the Forgot Password function:

## 1.4 Forgot Password

If you're on the login page and you receive an 'Invalid login details' message, click Forgot Password:

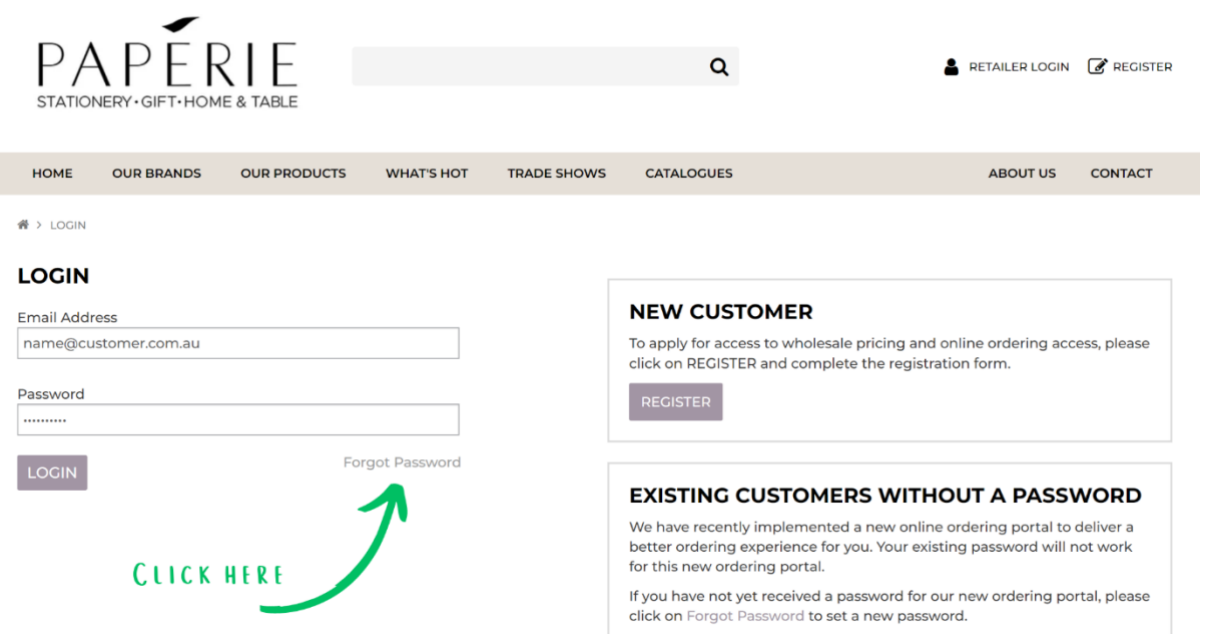

In the screen that appears, enter your email address and click on the button 'SEND ME A PASSWORD RESET EMAIL':

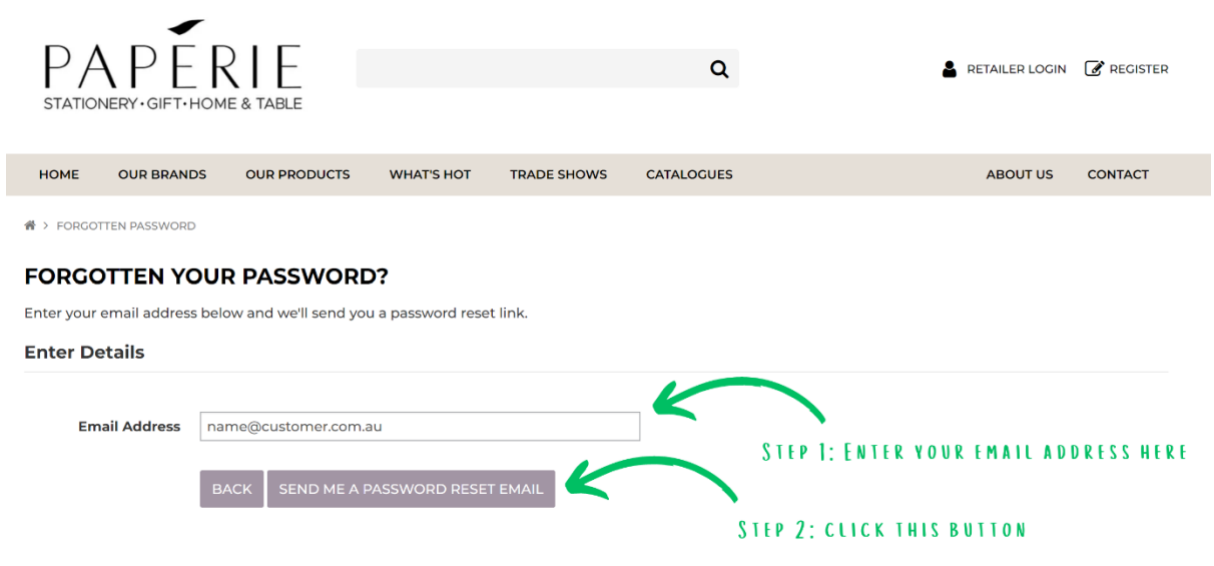

Once submitted, the following screen will appear.

I

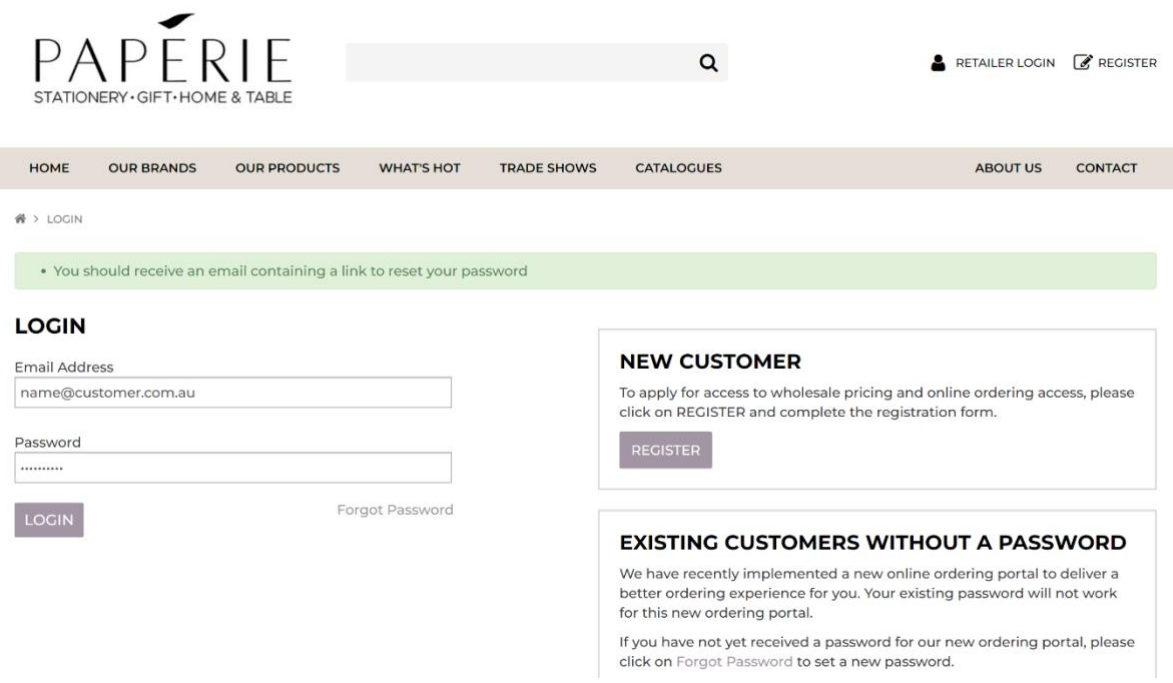

**You will receive the green confirmation message regardless of whether your email address is registered in the system or not.** 

- If your email address is registered with us as an email address for online ordering, a password will be emailed to you within 1 minute.
- If a password reset email does not arrive within 1 minute, this means that your email address is not set up as an email address for online ordering. So that we can correct this, please click the REGISTER button and complete the form with all of the required details so that we can provide access. Jump top the section: **[Register as a new customer](#page-6-1)**

## <span id="page-6-0"></span>2. New Customers

### <span id="page-6-1"></span>2.1 Register As A New Customer

To register as a new customer:

- Click the **REGISTER** button on the top right corner of the paperie.com.au homepage
- Click the **REGISTER** button on the Retailer Login page (pictured below); or
- Go to [paperie.com.au/register](https://www.paperie.com.au/register)

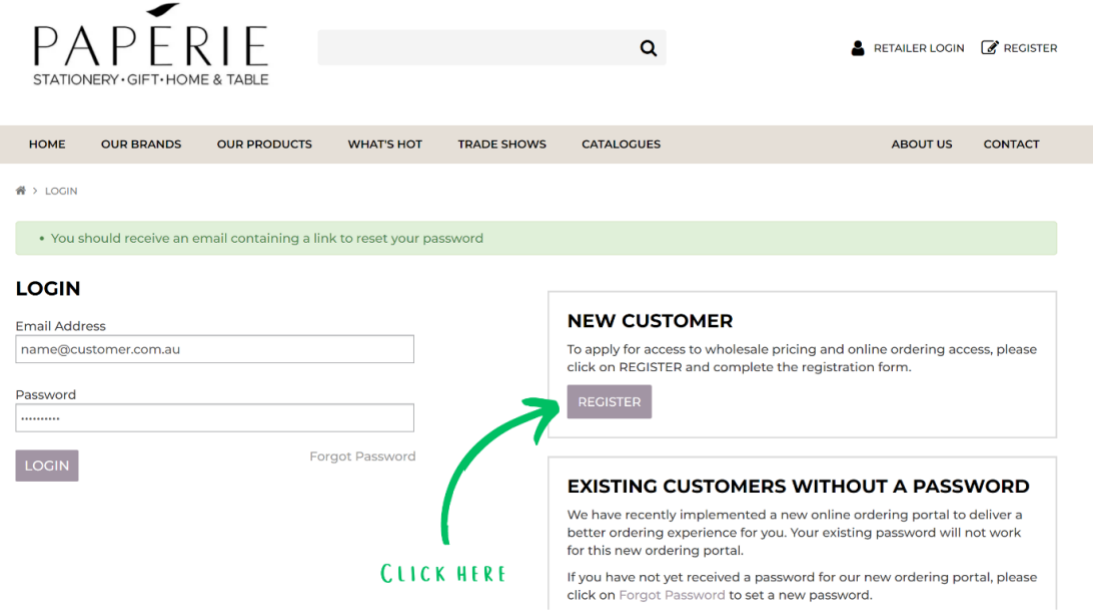

**Please complete the registration form which looks like this:**

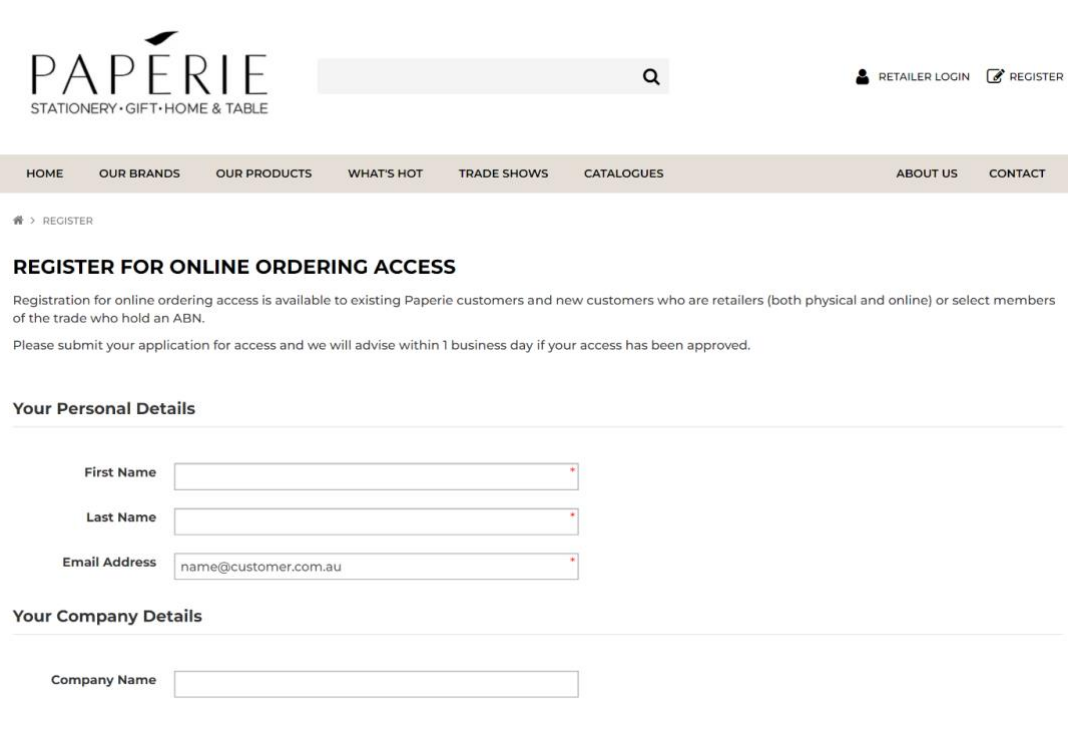

Once complete, click the **REGISTER** button at the end of the form.

Once the form is submitted you will receive a message saying that your registration is pending:

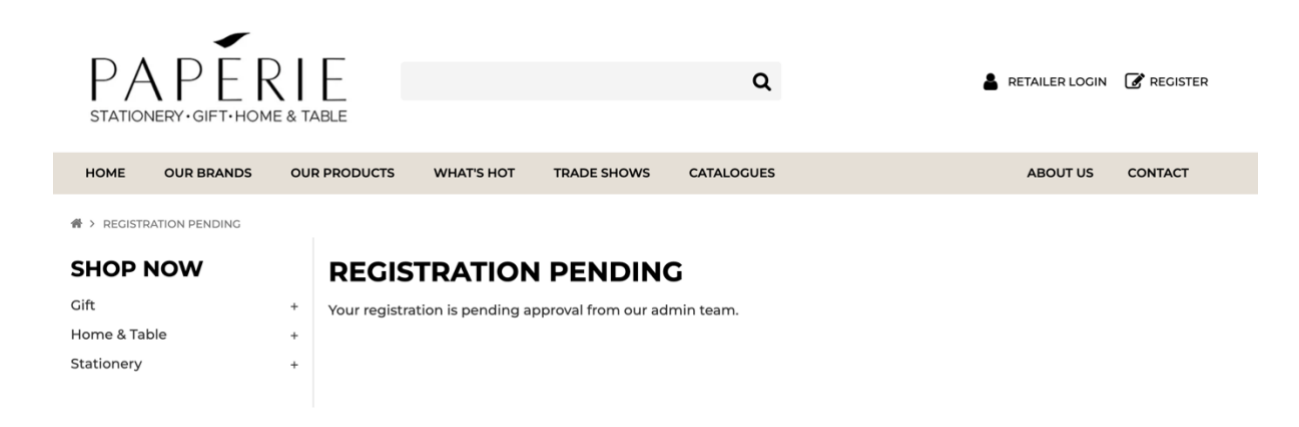

We will review and approve your registration form within 1 business day. You will receive a confirmation email once your registration is approved. Following this you can then login using the email address and password you entered in the registration form.

If we are unable to approve your request or if we need additional information, we will contact you.

For any urgent requests for online access, please complete the form and call us once submitted so we can review this promptly.

# <span id="page-8-0"></span>3. I've Logged In

Once you have successfully logged in, the first page you arrive at is the My Account page:

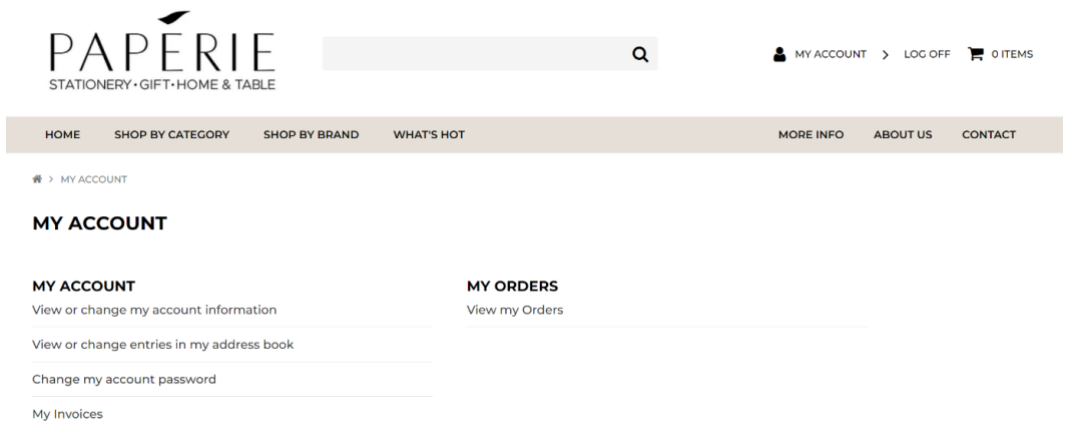

From the My Account page, you can do the following:

- **View your past online orders (and re-order based on your previous orders)**
- **View your invoices**
- **Change or add a billing or shipping address**
- **Change your account password**
- **Change your account details**

More details on each of the above functions is set out in the following sections.

#### <span id="page-9-0"></span>3.1 View My Orders

To view orders previously placed through our Online Ordering Portal, go to:

My Account > View my Orders

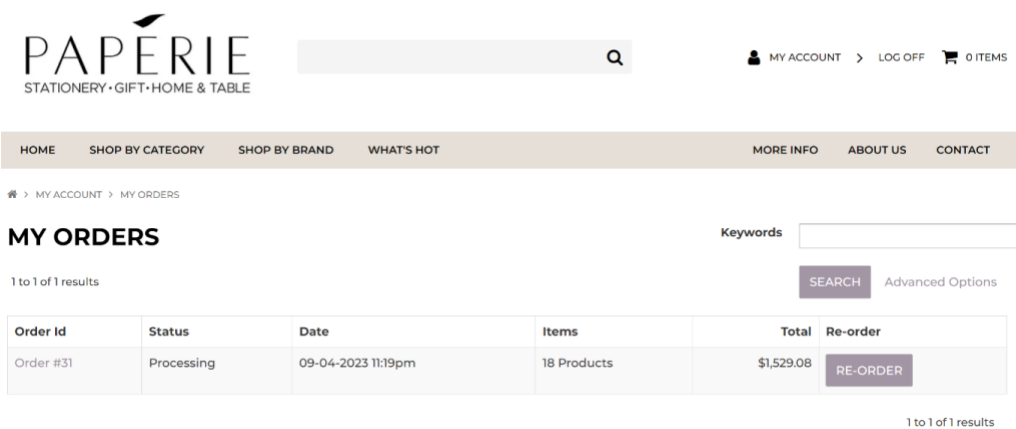

Please note, only orders you have placed via the Online Ordering Portal will show here.

Any orders you have placed in another way such as with your local agent, will not show here. You will however be able to see invoices for all orders you have placed with us, regardless of how they were placed.

Please see section **[View Your Invoices](#page-10-0)** for more information on this.

#### <span id="page-9-1"></span>Re-Order Based On Previous Orders

The RE-ORDER function is a quick and efficient way to replenish lines which you order regularly.

When viewing your past orders placed via the Online Ordering Portal, you will note that a **RE-ORDER** button appears beside each order. You can click **RE-ORDER** and the same products and order quantities will be automatically added to your cart. If any products are no longer available, these will be removed from your order and a message will appear advising of this.

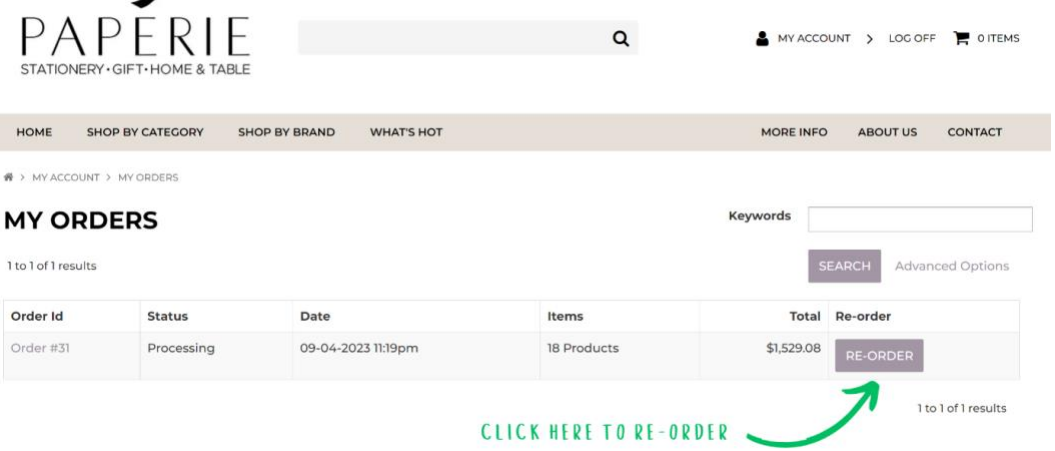

#### <span id="page-10-0"></span>3.2 View Your Invoices

Once an invoice has been generated on your account, you can view this in our online portal by going to:

#### My Account > My Invoices

To view an invoice, click on the Invoice Number in the left hand column. The balance owing on each invoice is shown in the right hand column.

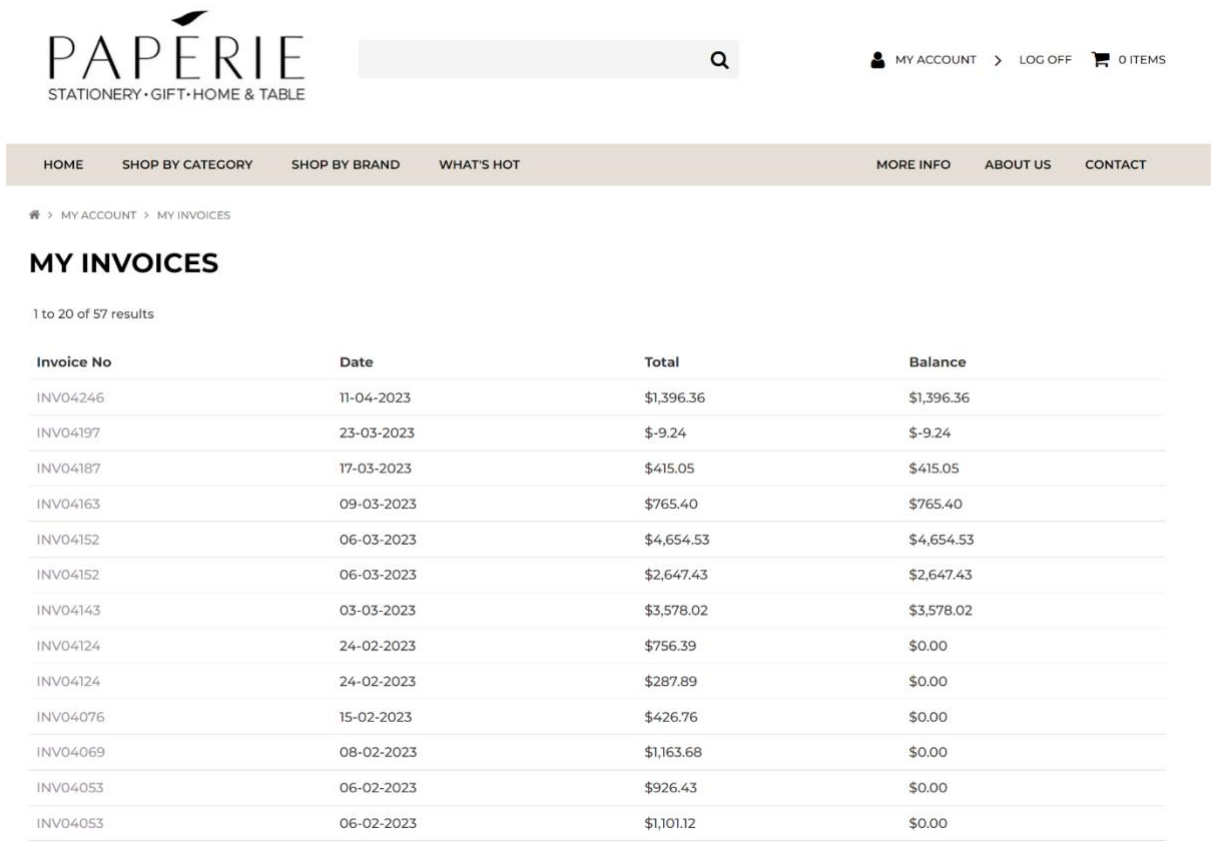

#### <span id="page-11-0"></span>3.3 View or Change Your Address

You can view the current addresses recorded under your account by going to:

#### **My Account > View or change entries in my address book**

From here you can choose to **Edit** your existing address or **Add Address.** 

Where you have more than one address recorded, the system will also give you the option to **Delete** an address and also **Make Primary Address** whereby for the next new order you create, the Primary Address will be used as the default address for the billing and shipping addresses.

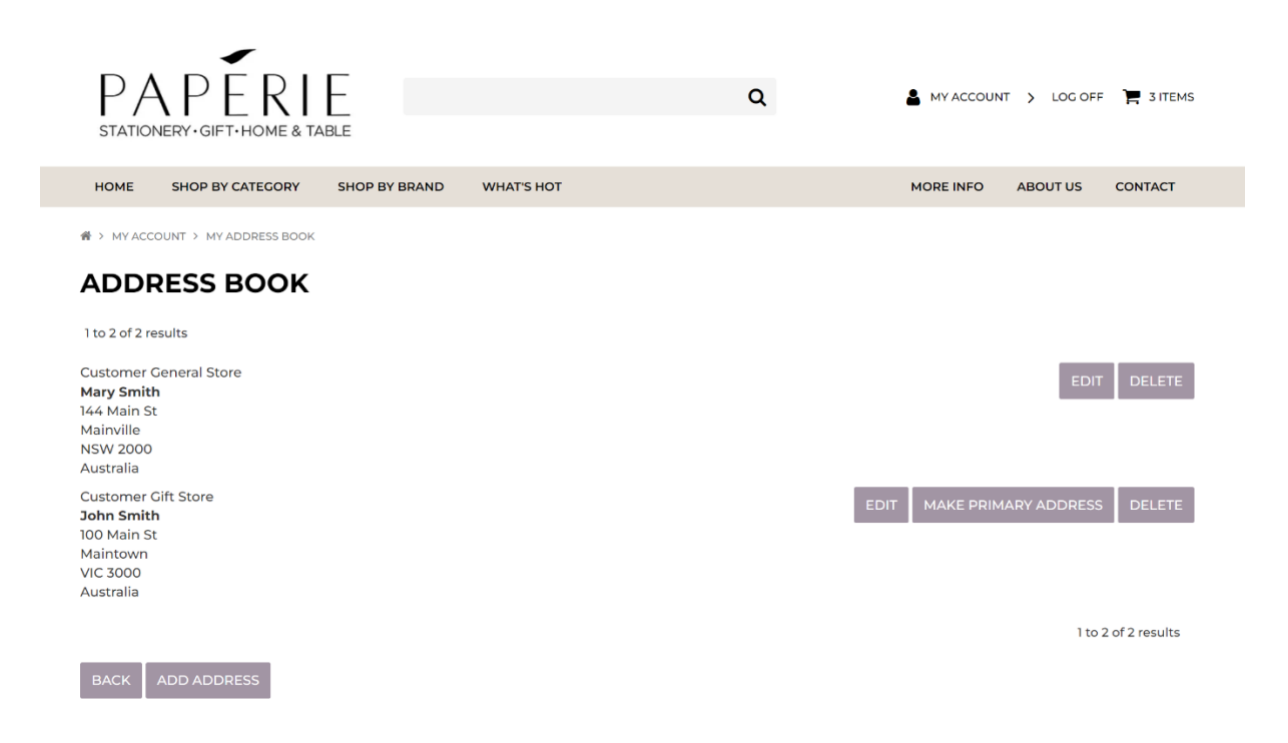

#### <span id="page-12-0"></span>3.4 Change Your Account Password

You can change your password to a new password by going to:

#### **My Account > Change my account password**

Enter your current password and enter your new password twice and then click **Save**. Your new password will be saved and ready for you to use next time you login.

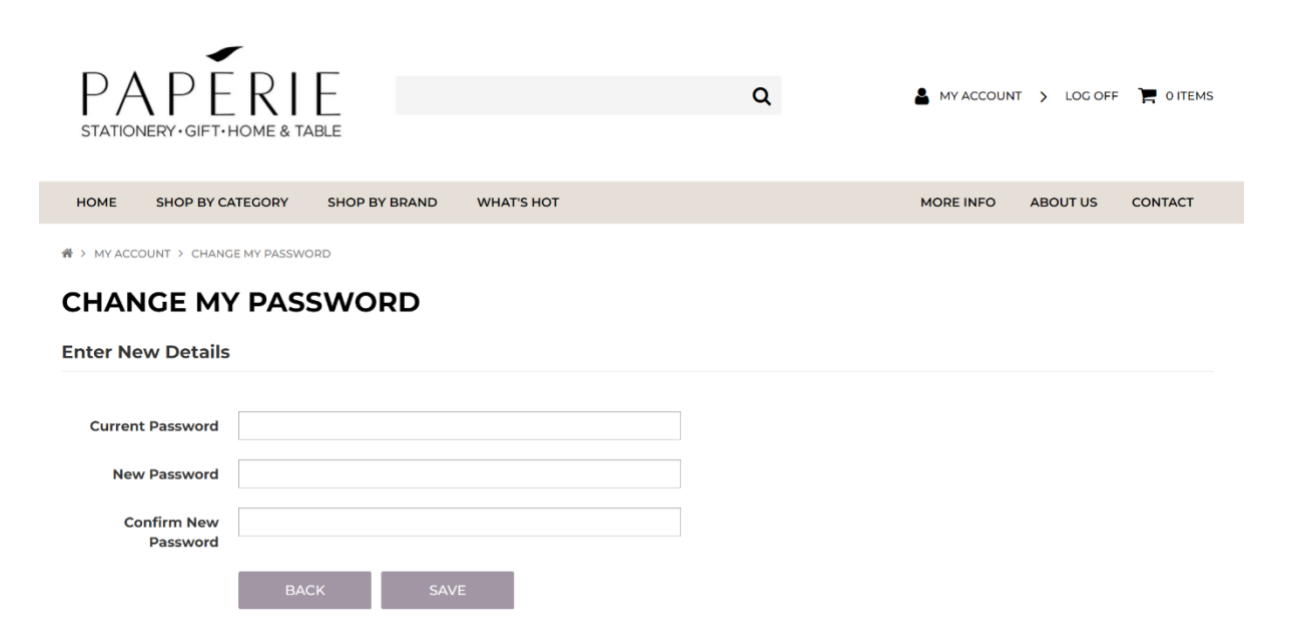

#### <span id="page-13-0"></span>3.5 View or Change Your Account Details

You can change the contact name, phone number or email address on your online ordering profile.

Please note: changing your email address will result in the login email address you use for online ordering also changing.

Please note: these changed details do not automatically flow to the system we use for invoicing. If you wish to change the contact name, phone number, email address or delivery/billing address permanently on your account, please email our Customer Service team

[\(service@thepaperie.com.au\)](mailto:service@thepaperie.com.au) so we can update your trading account with this new information also.

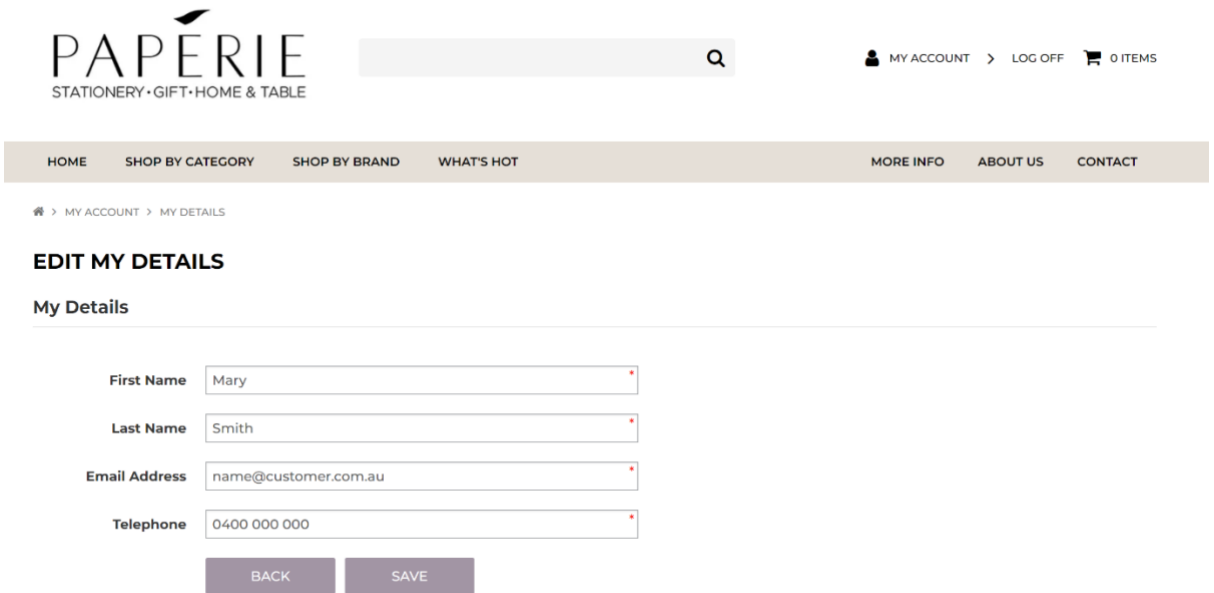

# <span id="page-14-0"></span>4. Placing an order

When you login to your account, the My Account page will appear.

If you want to re-order similar items from your last order, the quickest way to do this is to go to **[View](#page-9-0)  [my Orders](#page-9-0)** and click on the **RE-ORDER** button beside your last order.

To place a new order from scratch, there are a few ways to browse products to add to your order:

- Click **Shop by Category** and locate the product category you want to look within to find products to add to your order
- Click **Search by Brand** to look for products from a particular brand to add to your order
- If you know the product code or barcode you want to add to your order, you can also search for this using the **search bar** at the top of the page. If you don't know the product code or barcode, you can always search for the type of product you are looking for – for example you might search for A5 notebook, blue wrapping paper or weekly diary.

More details on the ways to shop to complete an order are set out in the following:

#### <span id="page-14-1"></span>4.1 Shop by Category

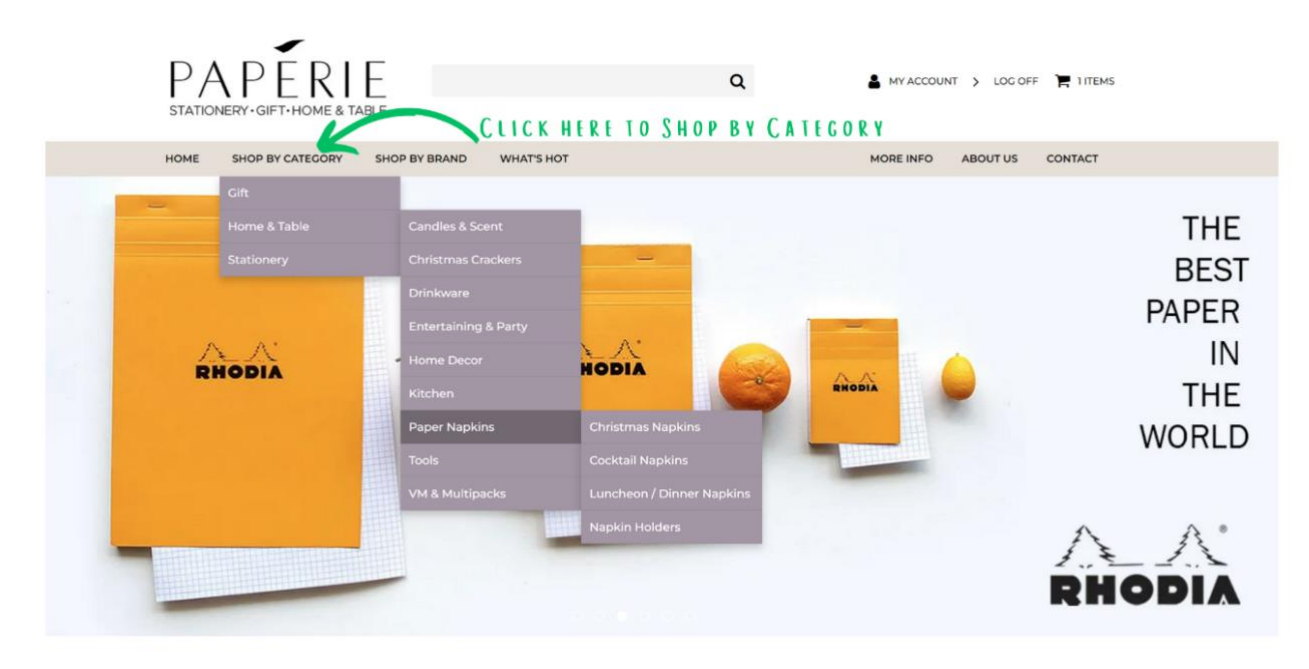

Select the product category and sub categories from the category tree:

#### <span id="page-15-0"></span>4.2 Shop by Brand

Select **Shop By Brand** and then select the logo for the brand you wish to shop. This will then display all products available for that brand.

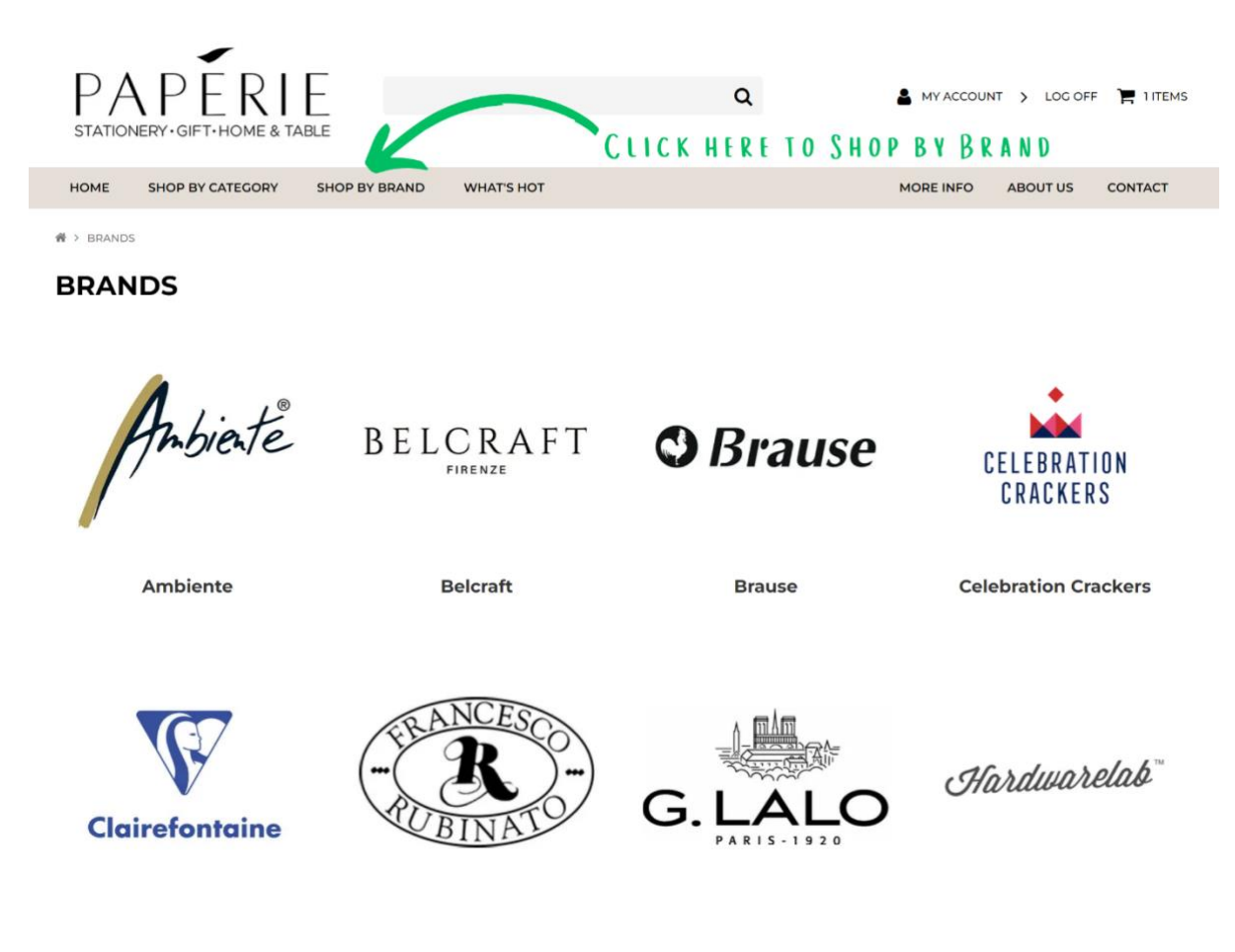

## <span id="page-16-0"></span>4.3 Search Bar - Search by Product Code or Barcode

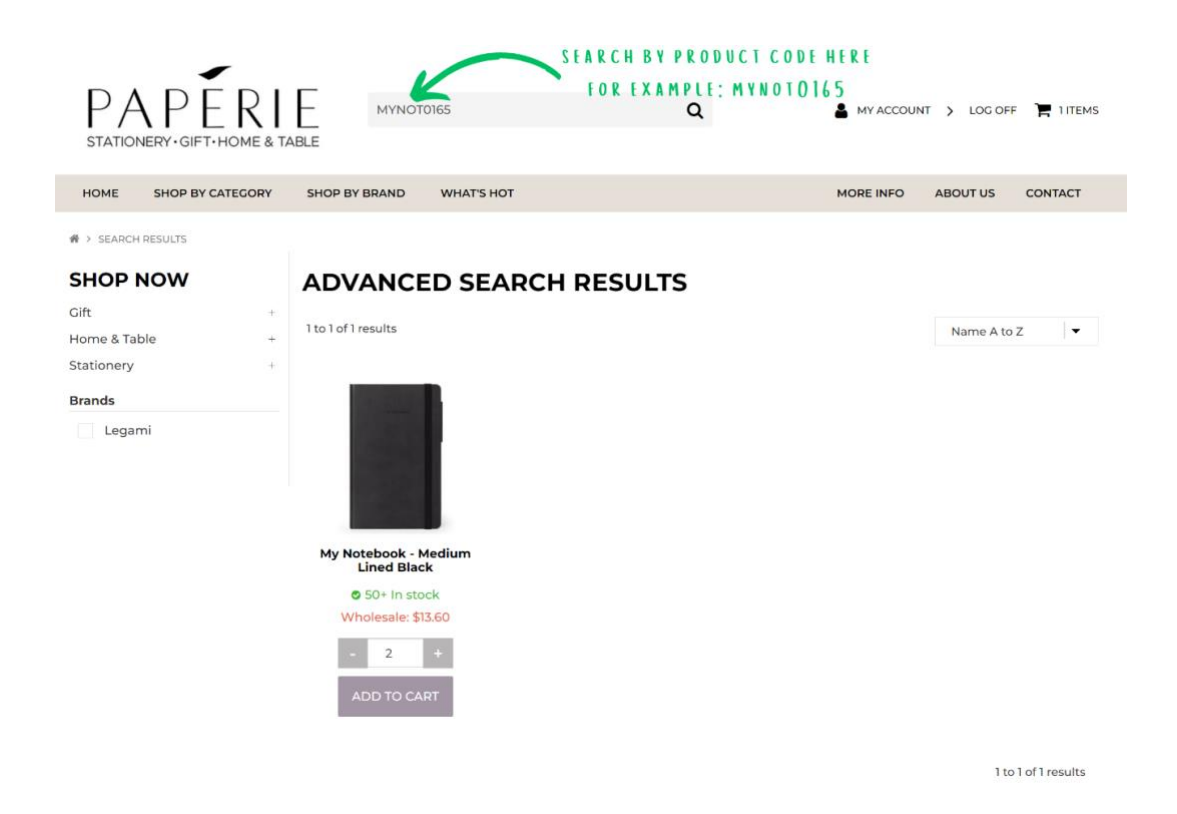

## <span id="page-16-1"></span>4.4 Search Bar - Search by Product Name / Product Type

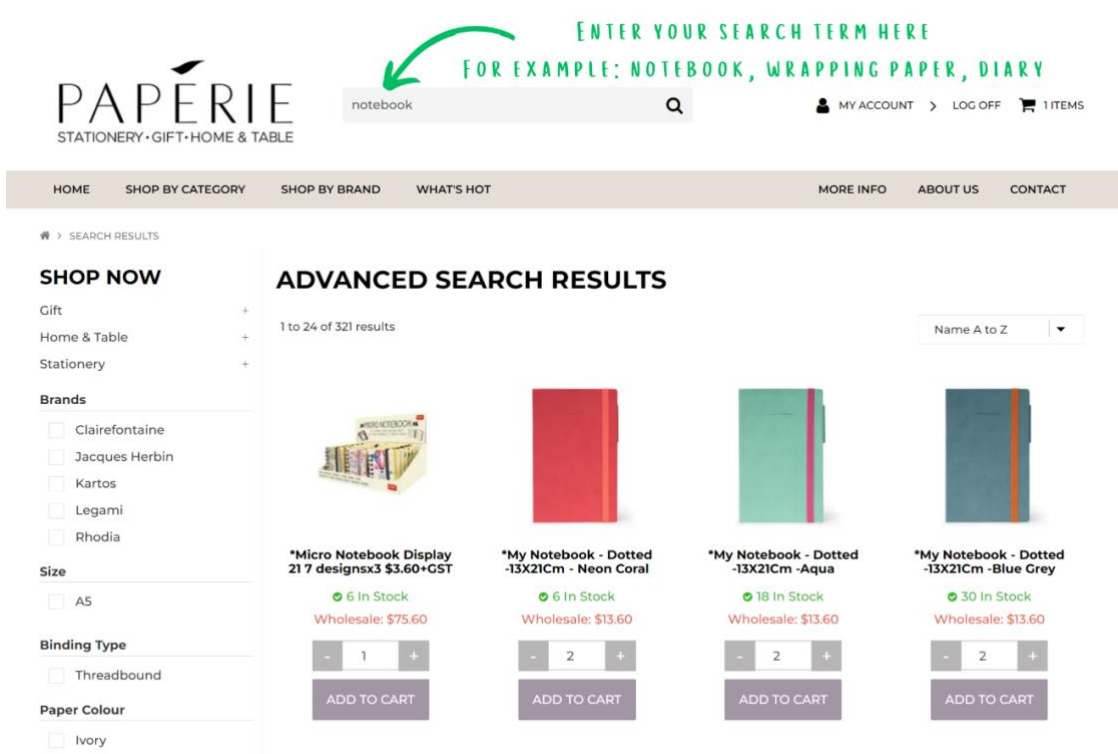

#### <span id="page-17-0"></span>4.5 Adding An Item To Your Order

Adding an item to your order is straightforward, simply click the **ADD TO CART** button from the product grid page or the product detail page.

When you add an item to your order, a message will appear confirming the item has been added and this will give you the option to **CONTINUE SHOPPING** or **CHECKOUT**.

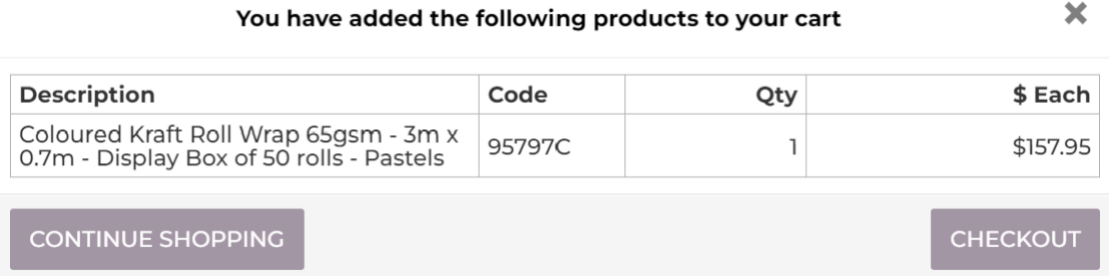

#### <span id="page-17-1"></span>4.6 Increase or Decrease The Order Quantity For An Item

There are 3 ways to increase or decrease your order quantity for an item:

- 1. Tap the  $+$  (plus) or  $-$  (minus) button underneath the item
- 2. Click into the quantity box and click the up or down arrows which appear to select the item quantity you would like to order
- 3. Click into the quantity box and type the quantity you wish to order
	- o Note: If the typed quantity is not a valid ordering multiple, an error message will appear. Please update the typed quantity to match the ordering multiple. For example, if you typed an order quantity of 20 and the ordering multiple was 6, you would need to change the typed quantity amount to 18 or 24.

Images of each option are shown below:

1. **Use + or – buttons to change quantity**

I.

**2. Click the up or down arrows within the quantity box to change quantity**

**3. Type the order quantity in the quantity box**

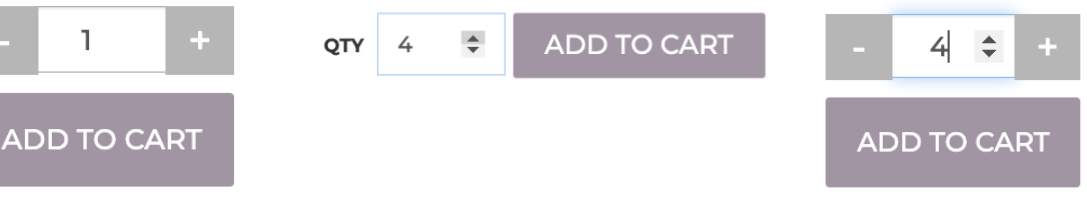

## <span id="page-18-0"></span>4.7 Review Your Cart

Once you've finished adding items to your order, you can review your cart:

#### **SHOPPING CART**

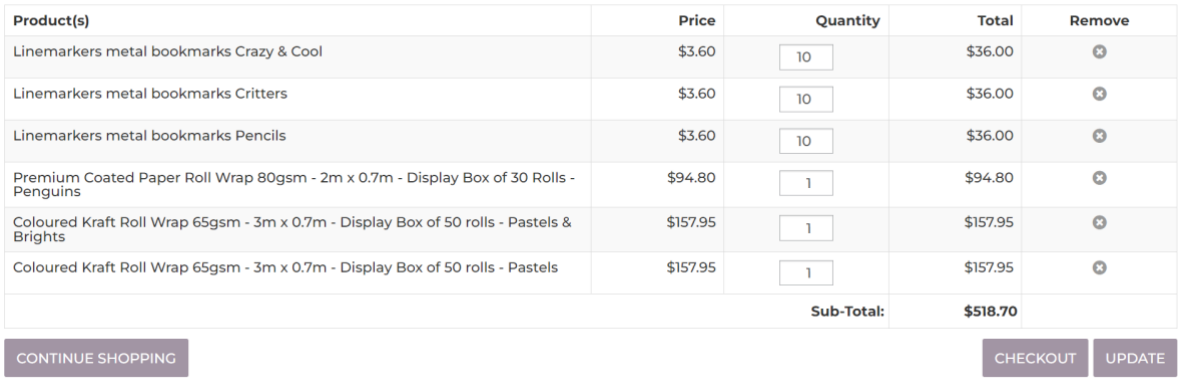

#### **From the Cart Review screen, you can:**

- Remove items from your cart by clicking on the round X button in the **Remove** column
- Update your order quantities by clicking into the quantity box you wish to update and using the arrows that display to increase your order quantity up or down. Using the arrows means that your order quantity will be updated based on the ordering multiple set for that item
	- o Please note: If you update item quantities in your cart, click the **UPDATE** button at the bottom right of the products list to ensure these new quantities are captured by the system
- Proceed to checkout by clicking the **CHECKOUT** button; or
- Continue selecting items to add to your order, click **CONTINUE SHOPPING** and use either the search bar, Shop By Category or Shop By Brand options to locate additional items to add to your order

Once you've finalised your cart and you are ready to check out, click the **CHECKOUT** button. The [Checkout Page](#page-19-0) will display.

# <span id="page-19-0"></span>5. Checkout

#### **CHECKOUT**

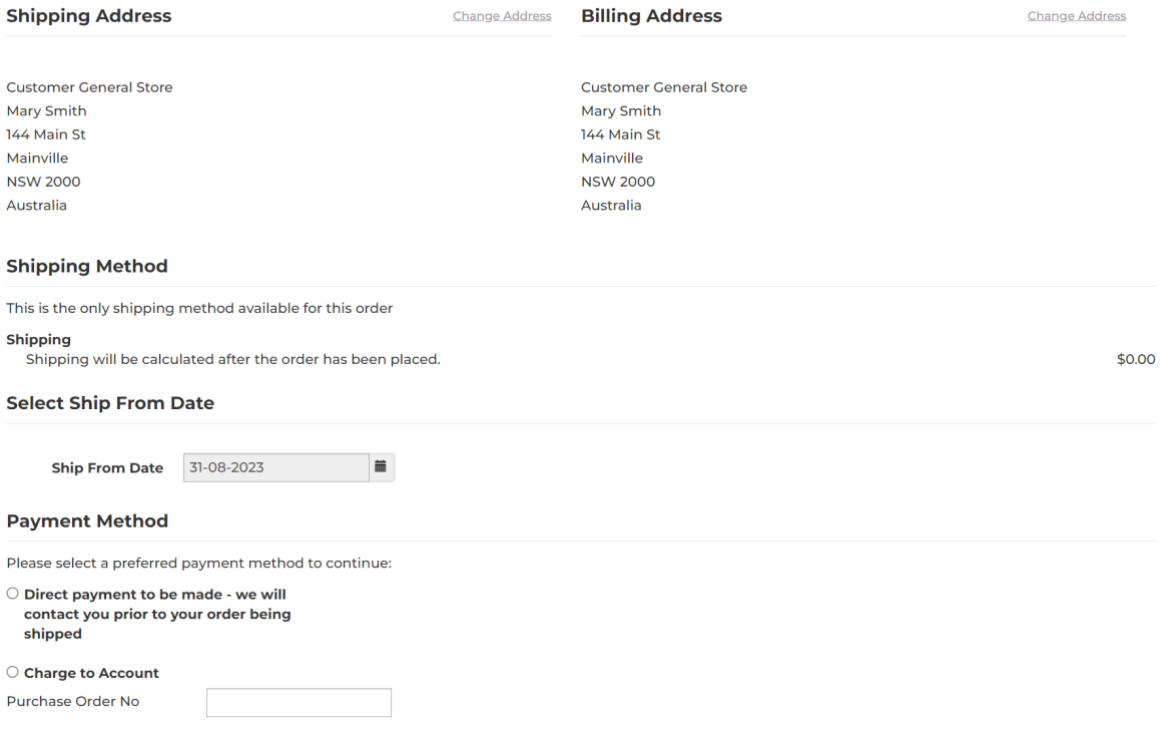

#### On this page, please:

- <span id="page-19-1"></span>• Check your shipping address and billing addresses are correct
	- o If you need to amend either address, please click Change Address and enter your new address details
- <span id="page-19-2"></span>• Check the ship from date is correct
	- o By default this will be today's date and we will ship your order as quickly as possible from this date.
	- o If you would like your order to be delivered after a certain date (for example for seasonal product such as Christmas crackers which you might pre-order in March but do not want delivered until after 1 October), then please nominate a date in the future.
- <span id="page-19-3"></span>• Nominate how you would like to pay for your order
	- $\circ$  If you are a new customer or on prepaid terms with us, please select 'Direct payment to be made'. We will contact you for your payment details prior to dispatching your order
	- o If you have a credit account with us, please select 'Charge to Account'
- <span id="page-19-4"></span>• Enter your Purchase Order Number (if applicable)

Below this, a summary of your items ordered will be shown and displayed below this is the following:

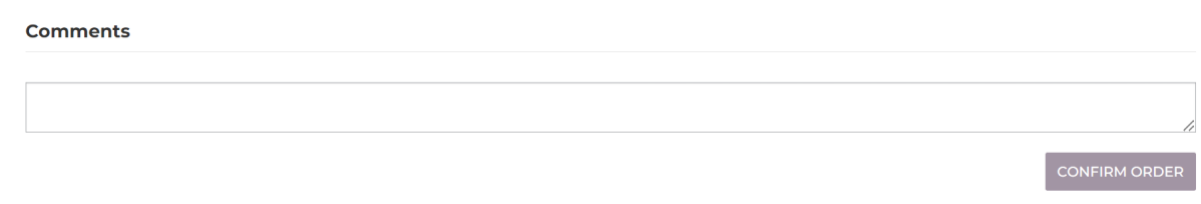

- <span id="page-20-0"></span>• Add Comments
	- o If there are any special instructions pertaining to your order (for example, closed Mondays, deliver Tuesday – Sunday), please include these in the comments box
- <span id="page-20-1"></span>• Confirm Order
	- o Once all details on this page are reviewed and confirmed, please click the **CONFIRM ORDER** button.

#### <span id="page-20-2"></span>5.1 Order Is Below Minimum Order Value

Our minimum order value is \$300 ex-GST. If the total of your cart is below this amount and you select the CHECKOUT button, you will receive the following error message on the Checkout page: 'Your cart does not meet the minimum requirement of \$300 for first orders'.

Should this occur, please continue shopping and select more items to total your order to over \$300 so that you can checkout successfully.

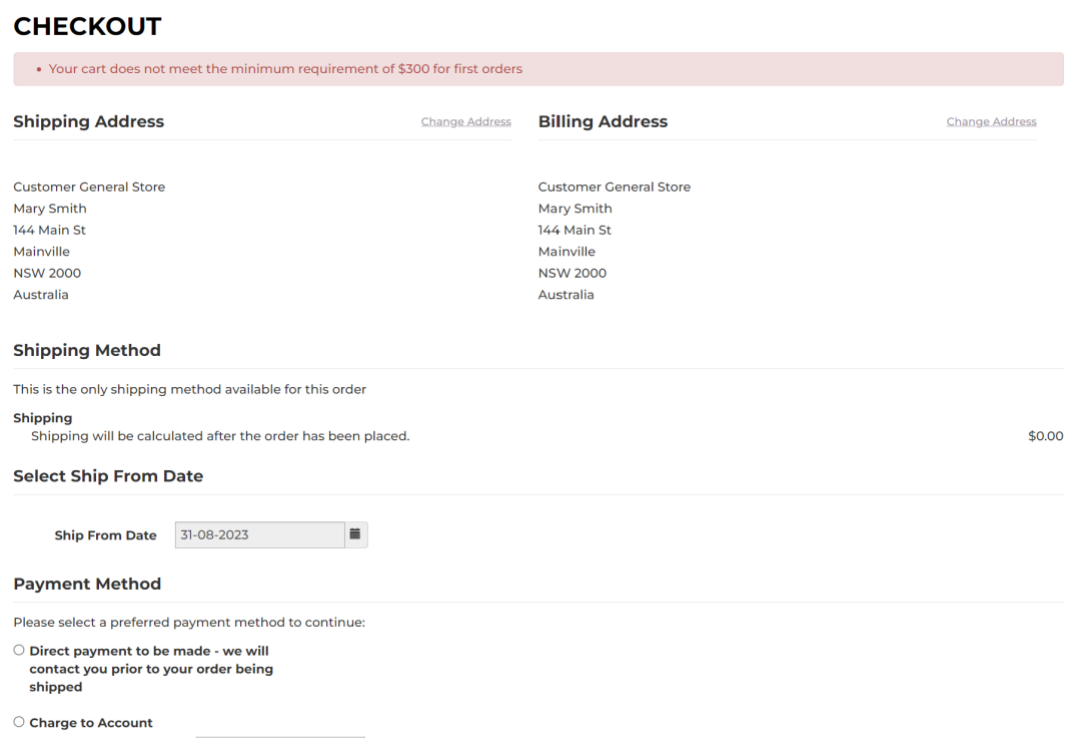

## <span id="page-21-0"></span>5.2 Checkout Complete

Once you've successfully checked out, the following message with appear:

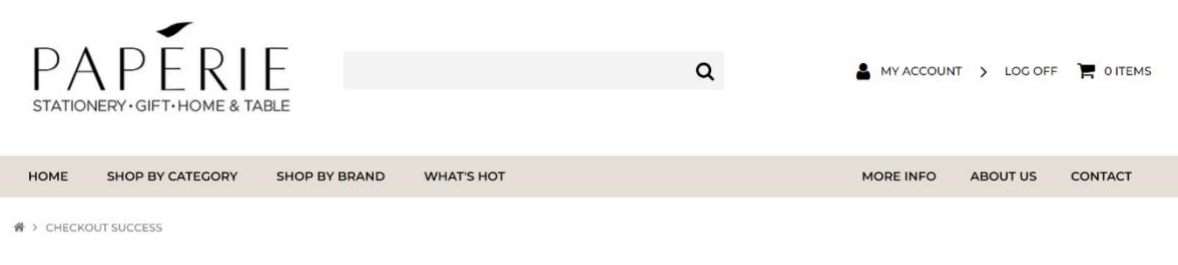

**CHECKOUT COMPLETE - ORDER RECEIVED** Thank you for your order.

Once you've completed check out, an order confirmation email will be automatically emailed to the email address you used to login with.

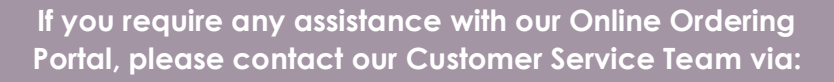

**Phone: +61 2 9071 0188**

**Email: [service@thepaperie.com.au](mailto:service@thepaperie.com.au?subject=Assistance%20with%20Online%20Ordering%20Portal)**